# Timekeeper & Manager Quick Start Guide Parts of a Navigator

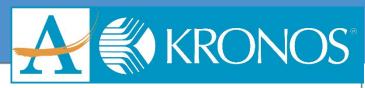

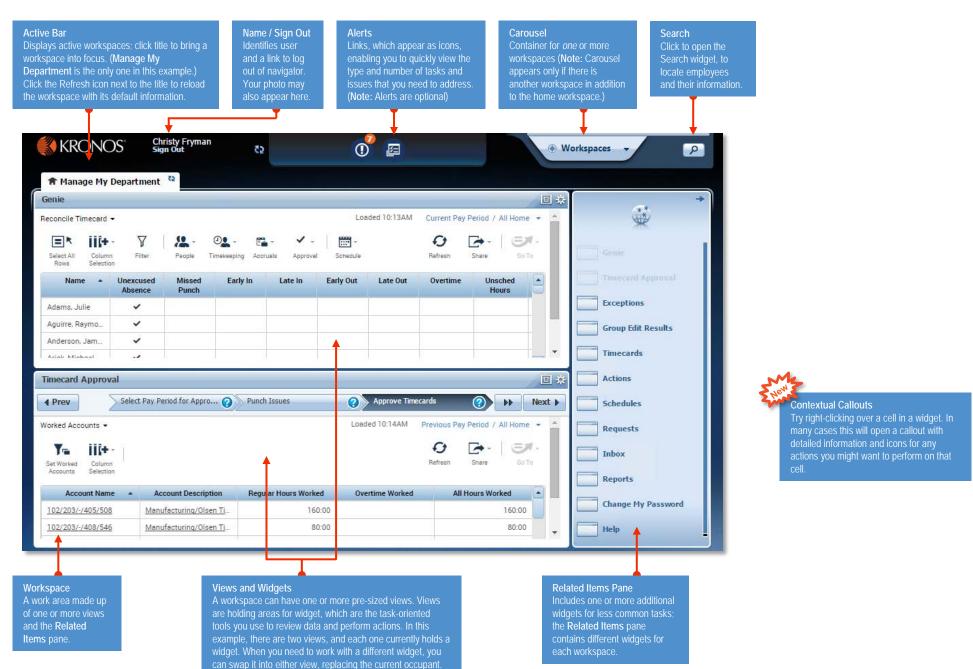

# Timekeeper & Manager Quick Start Guide

**Opening Widgets and Workspaces** 

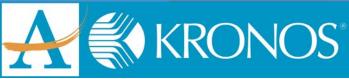

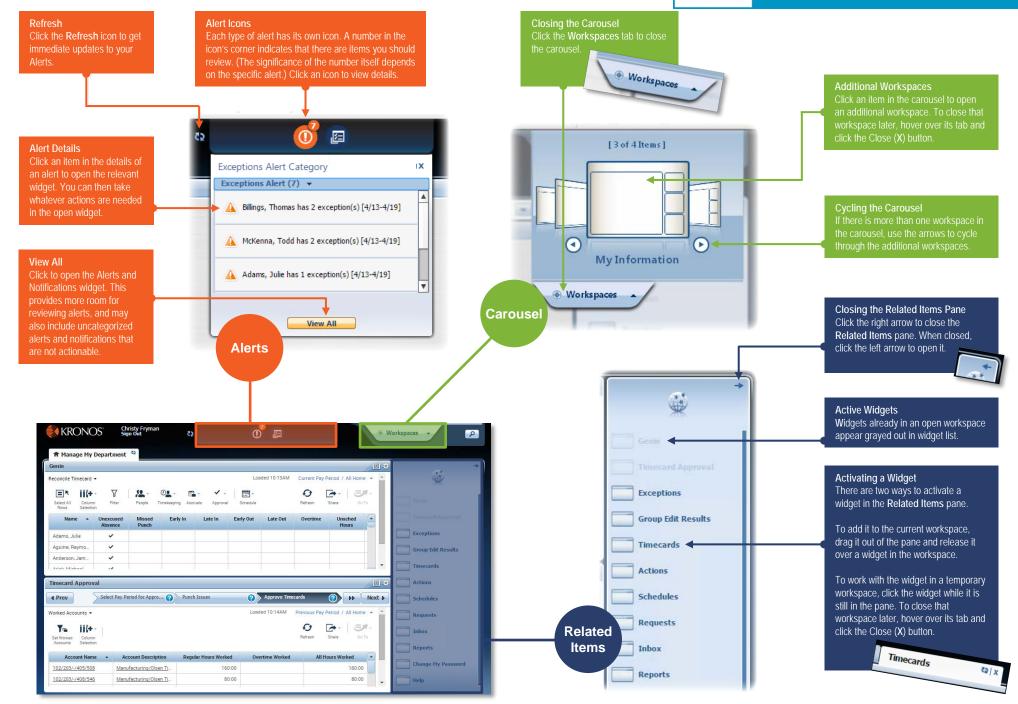

# Timekeeper & Manager Quick Start Guide Using a Wizard

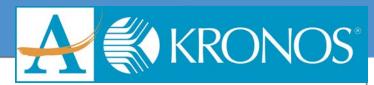

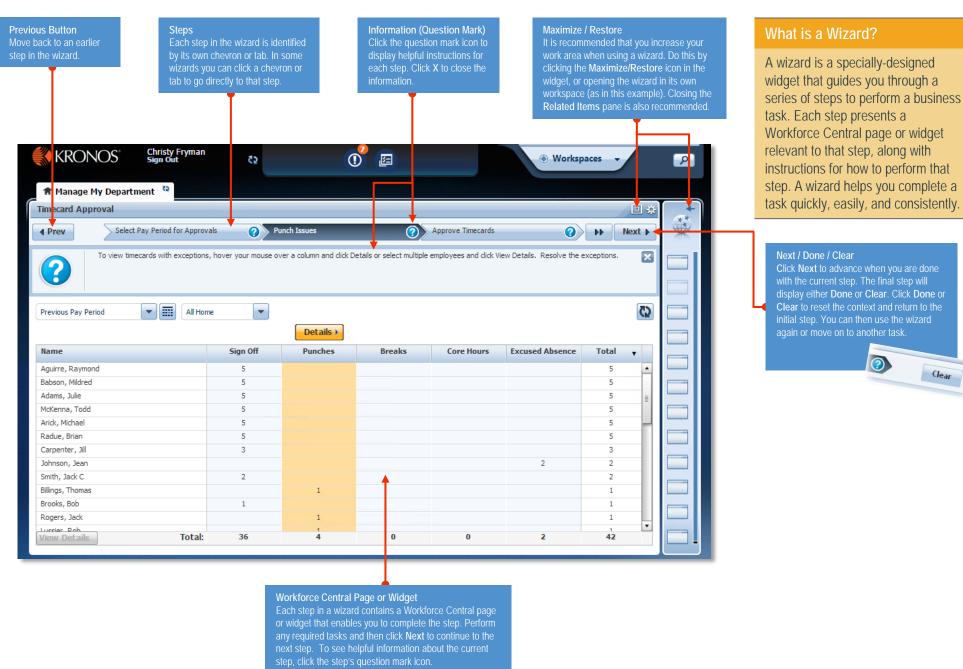

## Timekeeper & Manager Quick Start Guide

**Using a Workforce Genie** 

you type will remain in the

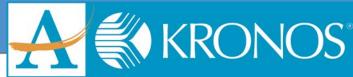

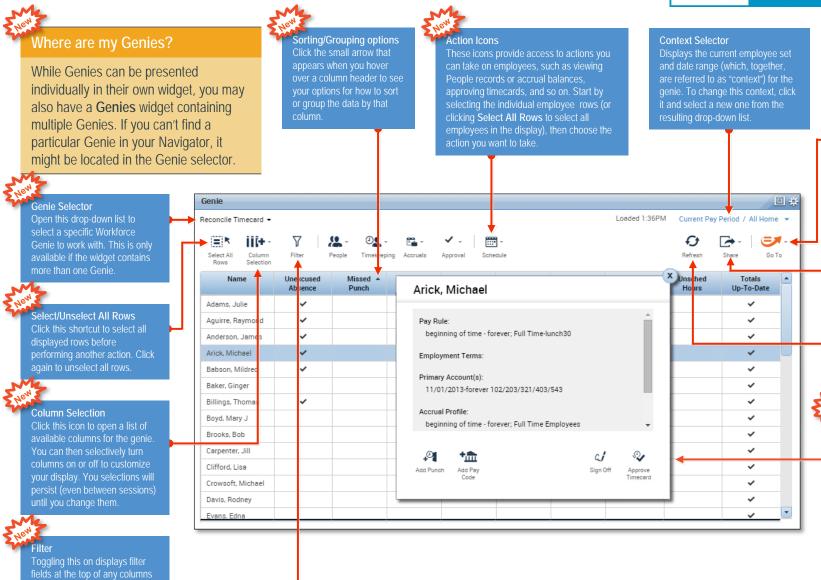

#### GoTo

Open this drop-down list and select a widget or workspace to navigate to. Your new destination will retain the same context (i.e. set of employees and range of dates) as the one you were just using in the Genie, instead of using its default context. This option is helpful if you would like to perform tasks on the same set of employees and/or the same time period over a series of several widgets.

#### Shar

Provides options for printing the data displayed in the genie, or exporting it to a spreadsheet format.

#### Refresh

Discards any unsaved edits in the genie, and then reload the genie with the most current data in the database.

#### Contextual Callouts

Try right-clicking over a cell or person in the genie. In many cases this will open a callout with detailed information and icons for any actions you might want to perform on that cell or person.

## How do I save my edits?

When you take action in a genie, it is immediately saved to the database; you do not manually make a save. You can view the Group Edit Results widget to verify that your edits were successful.

# Timekeeper & Manager Quick Start Guide Performing Common Manager Tasks

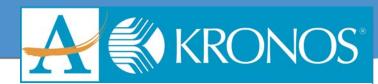

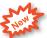

### Making a group edit in a Workforce Genie

When you are working in a Genie, you can select a group of employees and apply the same edit to all of them simultaneously, saving time and reducing the chance of error.

- In the Genie, if there is a specific column that will conveniently sort the group of employees you wish to edit, use the column's Sorting/Grouping option to sort by that column. (For example, if you intend to approve only the timecards of employees who have approved their own timecard, you could sort on the Employee Approval column.)
- 2 Select the employees to whom you want to apply the edit.
  - To select individual employees, hold down the Control key while selecting names.
  - To select a contiguous set of employees, select the first employee and then hold down the Shift key while selecting the last employee.
  - To select all employees, click the **Select All Rows** action icon.
- With the employees selected, click the action icon related to the edit you want to perform. If a drop-down list with further options appears, select the appropriate action and when prompted provide any further details needed to make the edit.
- 4 Click **Apply** (or **Yes**) to apply and save the edit.

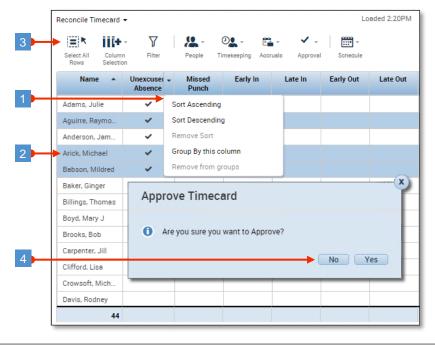

### **Using Goto navigation**

Goto navigation makes it possible for you to select a specific context (i.e. group of employees and time period) in the widget you are currently viewing, and carry that context with you to another widget. This is convenient if you need to view information and/or perform tasks spread across several widgets, with the same group of employees.

- In a Genie (or the Search widget) select the group of employees you want to carry over to a new widget, using the same selection approach as you would when making a group edit (see **Making a group edit in a Workforce Genie**).

  Note: If you are in a widget that only shows one employee's information at a time
  - (such as the Timecards widget), the context will show that you have a certain number of employees selected. These employees will be carried over.
- 2 Open the Goto menu and select the widget or workspace you would like to move to.

You can continue to move to new widgets with the selected employees (or a subset of those employees, if you choose). To "reset" your selection when you are done working with those employees, click the workspace's Refresh icon.

### **Using the Search widget**

The Search widget enables users to search on a variety of Workforce Central items, such as employees, configuration rules, exceptions, and more. It can return a list of employees for which the search/filter is true, often saving you from having to dig deeper for the information you need.

For example, you could search on the word **over** and select the **Unapproved Overtime** suggestion to view all of your employees who have unapproved overtime.

- 1 Click the **Search** icon in the upper right corner of Navigator.
- 2 In the search field, start typing the name of the item (employee, rule, exception, etc.) that you want to search on. As you type a list of suggestions will appear below.
- If the item you are looking for appears in the list of suggestions, select it and the item's details will appear in the right half of the widget. If you want to perform a task with any of the employees that appear, you can select them and use Goto navigation to carry them into another widget.
- If your search did not locate what you were looking for, you can clear the search by clicking . You can then enable the Hints (On) option Hints On Off and use the items in the drop-down list that appears to help you locate it.